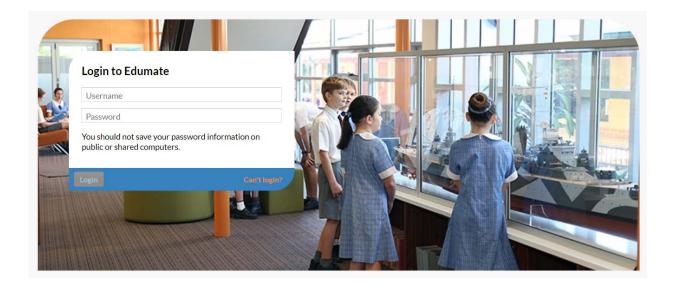

# **The NAC Parent Portal**

A Guide for Parents

#### **Table of Contents**

| AccessingthePortal                               |
|--------------------------------------------------|
| Requirements3                                    |
| Access to the Portal                             |
| Logging in to the Portal4                        |
| TheHomePage5                                     |
| To Do6                                           |
| Granting Permission for an Event or Excursion6   |
| At a Glance7                                     |
| Attendance7                                      |
| Wellbeing7                                       |
| Awards Received7                                 |
| Disciplines7                                     |
| Progress                                         |
| Upcoming Tasks8                                  |
| Academic Reports8                                |
| Past Tasks9                                      |
| Results9                                         |
| Understanding the Box and Whisker Plot10         |
| Diary10                                          |
| View Timetable11                                 |
| The Debtor Portal12                              |
| Change Password & Change My Details12            |
| How to get your new Nowra Anglican College App13 |

## Accessing the Portal

Welcome to the parent portal. The parent portal provides parents and carers with up to date information regarding their child's progress at school. The purpose of this guide is to show the various features that are available to you within the Parent Portal

#### Requirements

The Parent Portal is best accessed via Google Chrome, Mozilla Firefox or Apple Safari. Microsoft Internet Explorer is not as well supported and it is advised that you do not use this browser. You will need to 'enable popups'. This process is different for each browser and is usually determined through your settings menu.

Mobile access is currently not supported.

#### Access to the Portal

The portal can be accessed from the College website. Click on the "My Account" link on the main page and then click on the "Edumate Portal" Link

| Ð    |            |       | CAN COLLE             | GE        |          |           | TELEPHONE<br>(02) 4421 7711 | MY ACCOUNT<br>Sign In My Cart (0) |
|------|------------|-------|-----------------------|-----------|----------|-----------|-----------------------------|-----------------------------------|
|      | HOME       | ABOUT | WHY NAC?              | WELLBEING | LEARNING | COMMUNITY | CONTACT                     | Q ENROL                           |
| My A | ccoun      | t     | 6                     |           |          |           |                             |                                   |
|      | ate Portal |       | struction. Click to a |           | are      |           |                             |                                   |

#### Logging in to the Portal

Enter your username and portal in the space provided on the portal frontpage. If you have forgotten your login details you can use the "can't login?" link provided to recover your details. Please be aware that this facility will only work if you have supplied a unique email address. If you and another member of your family have the same email address recorded in the portal then this facility will not work. If this is the case please call the College Administration Team for assistance.

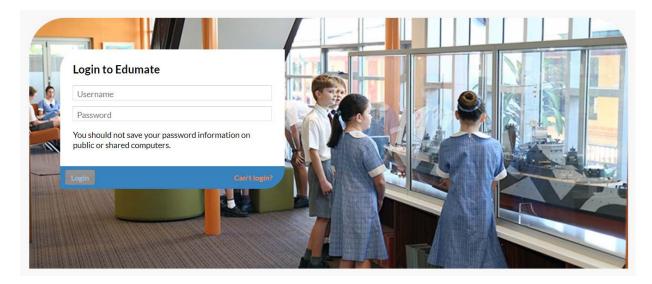

## The Home Page

When you first login you will be taken to the Home Page. This page contains an overview of each child's general details, a list of tasks that need your attention and links to other features.

| My Edumate <                                                                                |                                                                                                 |   |                                                                                                   |                                                   | 🎱 normana +                       |
|---------------------------------------------------------------------------------------------|-------------------------------------------------------------------------------------------------|---|---------------------------------------------------------------------------------------------------|---------------------------------------------------|-----------------------------------|
| 🔅 👔 To Do                                                                                   | To Do                                                                                           |   | At a Glance/Profile                                                                               |                                                   | ۲                                 |
| ▶ ③ At a Glance                                                                             | То Do 🧿                                                                                         |   | SAME AND TAXABLE                                                                                  |                                                   |                                   |
| Progress                                                                                    | • You might have new posts. Click here to refresh.                                              | × | Jude We Alexer Disability                                                                         | Viev                                              | w Jame Blance Recent 's timetable |
| 🛪 🛄 Diary                                                                                   |                                                                                                 |   | Current 2019 Year 12                                                                              |                                                   |                                   |
| Future Events                                                                               |                                                                                                 |   | General                                                                                           | Attendance                                        | Wellbeing                         |
| Future Tasks<br>> 🙆 Spaces, Units, Lessons                                                  |                                                                                                 |   | Student Number: 5390<br>Student Email: jade.mcalear@<br>House: Best<br>Tutor: Yr 12 Care Groups B | 0students.sras.nsw.edu.au                         |                                   |
| 📔 Debtor Portal                                                                             |                                                                                                 |   | Current Classes                                                                                   |                                                   |                                   |
|                                                                                             |                                                                                                 |   | Class                                                                                             | Staff Name                                        | Email                             |
| <b>†</b>                                                                                    | I ↑                                                                                             |   | Yr 12 Chapel 1                                                                                    | Mr A. Dane                                        | adane@sras.nsw.edu.au             |
|                                                                                             |                                                                                                 |   | Yr 12 Christian Studies 1                                                                         | Mr.A. Dane                                        | adane@sras.nsw.edu.au             |
|                                                                                             |                                                                                                 |   | Yr 12 Careers 2                                                                                   | Mr B. Macdonald                                   | bmacdonald@sras.nsw.edu           |
|                                                                                             |                                                                                                 |   | Yr 12 Early Childhood Educ                                                                        | Mrs D. Baker                                      | dbaker@sras.nsw.edu.au            |
| The side                                                                                    | 'To Do' shows any                                                                               |   |                                                                                                   | Ī                                                 |                                   |
| menu allows<br>you to access<br>tasks, results,<br>events and<br>your debtor<br>information | tasks that need your<br>attention such as<br>approvals for events<br>and explaining<br>absences |   | your ch                                                                                           | ance' allows y<br>ildren's timet<br>ince and well | able,                             |

There are a number of features here that are worth looking at in more detail.

## To Do

#### Granting Permission for an Event or Excursion

There are two ways to access events and permission notes. When an event is first posted and requires you to give permission, it will appear in your 'To Do' list on your home page. The steps below will show you how to grant permission and view the note with more detail about the event or excursion. You can find permissions and events in the 'Diary' menu which is explained in more detail later in this document.

| To Do                                                                                          | To Do di Ata Gla                                                                                                    | nce/Profile                                                 |
|------------------------------------------------------------------------------------------------|----------------------------------------------------------------------------------------------------|-------------------------------------------------------------|
| ▶ 👁 At a Glance                                                                                | To Do 9                                                                                                    |                                                             |
| Progress     Diary     Future Events                                                           | Event: Year 7 Technology Excursion 7 Jun 2019 8:00am - 4:00pm<br>Participant:<br>Permission: None                                                                                                    | 9 Year 7 View timetabl<br>eneral Attendance Wellbeing       |
| Future Tasks                                                                                   | Permission. Noire Posted: Today at 12:24pm Click to respond Current C                                                                                                    | lasses                                                      |
| 🕨 🧐 Spaces, Units, Lessons                                                                     | Class                                                                                                    | Staff Name Email                                            |
| 📔 Debtor Portal                                                                                | Yr 7 Chapel :                                                                                                    | 1 Mr A. Dane adane@sras.nsw.edu.au                          |
|                                                                                                | Yr 7 Christia                                                                                                    | n Studies 3 Mr A. Dane adane@sras.nsw.edu.au                |
|                                                                                                | <ol> <li>Click on the event under 'To<br/>Do' to either grant or deny<br/>permission</li> </ol>                                                                                                    |                                                             |
|                                                                                                | Event Permission: Year 7 Technology Ex                                                                                                    | cursion ×                                                   |
|                                                                                                | Data (Times Eri 7 Jun 2010 0:00am 4:00mm                                                                                                    |                                                             |
| A dialogue box<br>will pop to enable                                                           |                                                                                                    |                                                             |
| vill pop to enable<br>you to grant or<br>deny permission.                                      |                                                                                                    |                                                             |
| vill pop to enable<br>you to grant or<br>deny permission.<br>You can also add                  | By granting permission for the part to part<br>you have read and understood any attached do                                                                                                    | cumentation.                                                |
| vill pop to enable<br>you to grant or<br>deny permission.                                      | By granting permission for to par<br>you have read and understood any attached do<br>Event Details:                                                                                                    | cumentation.                                                |
| will pop to enable<br>you to grant or<br>deny permission.<br>You can also add<br>some note for | <ul> <li>By granting permission for to par you have read and understood any attached do Event Details:</li> <li>Technology Excursion Permission Note</li> <li>I grant permission for to participation</li> </ul>                                                                                                    | cumentation.<br>.docx<br>ate in the event Year 7 Technology |
| will pop to enable<br>you to grant or<br>deny permission.<br>You can also add<br>some note for | <ul> <li>By granting permission for to par you have read and understood any attached do</li> <li>Event Details:</li> <li>Technology Excursion Permission Note</li> <li>I grant permission for to participation for to participation on Fri 7 Jun 2019 8:00am - 4:00pm.</li> <li>I have read all attached information and understool</li> </ul> | cumentation.<br>.docx<br>ate in the event Year 7 Technology |
| will pop to enable<br>you to grant or<br>deny permission.<br>You can also add<br>some note for | By granting permission for to par<br>you have read and understood any attached do<br>Event Details:<br>Technology Excursion Permission Note<br>I grant permission for to participa<br>Excursion on Fri 7 Jun 2019 8:00am - 4:00pm.<br>I have read all attached information and unders<br>contained therein.                                    | cumentation.<br>.docx<br>ate in the event Year 7 Technology |

Once permission has been granted, the event will not show in your 'To Do' section. It can now be found in 'Future Events'. Here you can open the event and see details including dates, times and download the permission note. You can also still deny permission if something changes. An outline of <u>Future Events</u> appears on page 10

## At a Glance

#### Attendance

Selecting the 'Attendance' tab will allow you to see the attendance history of each child. The steps below show you how to attend to an unexplained absence

t a Clance / Drofile

| 1. | In this screen shot  |
|----|----------------------|
|    | we see that there    |
|    | is an unexplained    |
|    | absence that         |
|    | needs attention.     |
|    | Click on the link to |
|    | provide a reason     |
|    | for the absence.     |

|                 | 100     |            |              |
|-----------------|---------|------------|--------------|
| Real Control    |         |            |              |
| Current 2019 Ye | ear 7   | View       | timetable    |
| Gene            | eral    | Attendance | Wellbeing    |
| Absence Hist    |         |            |              |
| Absence mis     | tory    |            | Show ALL     |
|                 | Absence | Reason     | Show ALL     |
| Date 24/05/2019 |         | Reason     |              |
| Date            | Absence |            | Verification |

2. A dialogue box will pop up and allow you to enter the explanation. Submit and close to return to the home page

| Submit Absence Explanation/s                                           | <u> </u>                                         |      |
|------------------------------------------------------------------------|--------------------------------------------------|------|
| Student absences require an explana<br>1. Select date/s of an absence: | on verified by a carer to be provided promptly.  |      |
| 🗹 24/05/2019 (Whole day)                                               |                                                  |      |
| 2. Apply reason for the absence and a                                  | ld details as required.                          |      |
| Reason                                                                 | *                                                |      |
| Details                                                                |                                                  |      |
|                                                                        |                                                  |      |
|                                                                        | For further enquiries, please contact the sense. | etly |
|                                                                        | Cancel Submit and do more Submit and clo         | se   |
|                                                                        |                                                  |      |

#### Wellbeing

The wellbeing tab shows details of any award or disciplines **Awards Received** 

A list of any Bronze, Silver, Gold or Platinum Light of the Cross Awards is listed here.

#### Disciplines

Any recent discipline entries are listed here. Click 'Show All' for a history of all items

### **Progress**

Selecting the 'Progress' menu gives three options. Upcoming Tasks, Past Tasks and Academic Reports.

#### Upcoming Tasks

The 'Upcoming Tasks' tab displays a list of all upcoming tasks

| Progress            |         |                        |                      | • |                                       |
|---------------------|---------|------------------------|----------------------|---|---------------------------------------|
| Red Colors          |         |                        |                      |   |                                       |
| Current 2019 Year 7 |         |                        |                      |   |                                       |
| Upcoming Tas        | ks      | Past Tasks             | Academic Reports     |   |                                       |
| Search              |         |                        | View tasks by course | ē | Clicking on 'View<br>tasks by course' |
| Date Due            | Task De | tails                  | Course               |   | will bring up a pop up window         |
| 14 Jun 2019         | Novel E | ssay                   | Yr 7 English         | • | that will allow<br>you to sort tasks  |
| 28 Jun 2019         | Portrai | s (in class)           | Yr 7 Art             |   | by an individual course               |
| 29 Aug 2019         | Animal  | in Art Artmaking & VAP | Yr 7 Art             |   |                                       |

#### Academic Reports

The Academic Reports tab displays a list of student reports that can be downloaded if needed.

| Current 2019 Year 7 |                     |                  |
|---------------------|---------------------|------------------|
| Upcoming Tasks      | Past Tasks          | Academic Reports |
| Date                | Report              |                  |
| 12 Dec 2018         | 2018 K-6 Semester 2 | <b>^</b>         |
| 5 Jul 2018          | 2018 K-6 Semester 1 |                  |
| 14 May 2018         | Y5 NAPLAN           |                  |
| 6 Dec 2017          | 2017 K-6 Semester 2 |                  |

#### Past Tasks

The 'Past Task' tab allows you to see completed tasks and access results. Once again you can view tasks by course if desired.

| Progress       |                       |                  |                      |                            |
|----------------|-----------------------|------------------|----------------------|----------------------------|
| feat-factors   |                       |                  |                      |                            |
| Current 2019 Y |                       |                  |                      |                            |
| Upcomir        | ng Tasks              | Past Tasks       | Academic Reports     |                            |
| Search         |                       |                  | View tasks by course |                            |
| Date Due       | Task Details          | Course           | Task Result          | Click on the results       |
| 24 May 2019    | Learning Experience 1 | Yr 7 Music       | Results              | button link and a          |
| 23 May 2019    | Movement Skills, Fitn | Yr 7 PDHPE       | • Pending            | results pop up will appear |
| 14 May 2019    | Naplan prep           | Yr 7 Mathematics | Results              |                            |

#### Results

| Score: 90%    | Mark: 36.00 / 40.00 | Average: 84. | 01  | Rank: <b>14/68</b> |  |
|---------------|---------------------|--------------|-----|--------------------|--|
|               |                     |              |     | %                  |  |
| Whisker Graph |                     |              | Min | Med anMax<br>Mark  |  |
|               | E                   | D            | с   | B A                |  |

This screen shows a detailed analysis and comment on your child's performance in the assessment task. It includes the score, the average for the class and the rank. A box and whisker graph shows your child's placement and grade in relation to the rest of the student body. Each element of the box and whisker plot illustrates the class quartiles and median (middle score).

The image on the next page explains the box and whisker plot

#### Understanding the Box and Whisker Plot

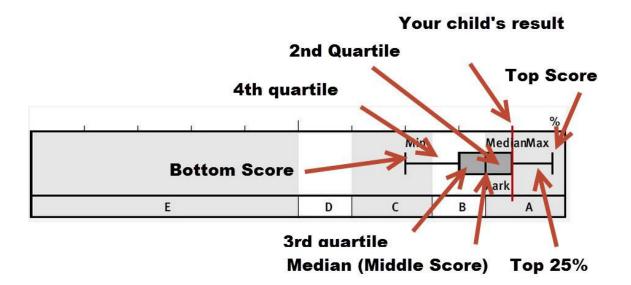

### Diary

From the Diary menu you can see your child's timetable, future events, future tasks and the school timetable. The 'Future Tasks' tab takes you to the <u>Progress</u> area that was outlined earlier in this document.

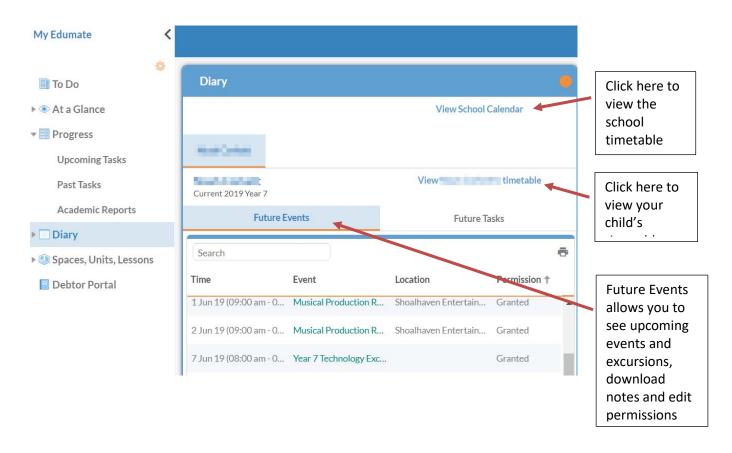

#### View Timetable

Clicking this link takes you to your child's weekly timetable. This timetable is dynamic rather than a generic weekly timetable and shows any events your child will be participating in. The green banner at the top of the timetable shows assessment tasks that you child will be working on in that week.

| Timetable f            | or <b>the sec</b>                                                    |                                                                    |                        |                                                                          |                                                       |                                       |         |                 |       | ÷      |
|------------------------|----------------------------------------------------------------------|--------------------------------------------------------------------|------------------------|--------------------------------------------------------------------------|-------------------------------------------------------|---------------------------------------|---------|-----------------|-------|--------|
| 03 Jun<br>Noah Corkett |                                                                      |                                                                    |                        |                                                                          |                                                       |                                       | OTHER C | ALENDARS        | PRINT | FILTER |
| Day                    | Week                                                                 | Month                                                              | Term                   |                                                                          |                                                       |                                       |         |                 |       |        |
| WEEK 5                 |                                                                      |                                                                    |                        | W                                                                        | EEK 6                                                 |                                       |         |                 | W     | /EEK 7 |
|                        | Mon 03                                                               | Tue                                                                | 04 🖤                   | <sup>/ed</sup> 05                                                        | Thu 06                                                | Fri C                                 | )7      | <sup>t</sup> 08 | B Sun | 09     |
| II Day<br>08:00 AM     |                                                                      |                                                                    |                        |                                                                          |                                                       | 08:00 Year 7                          |         |                 |       |        |
| 08:30 AM               | 08 : 30 <b>CG Time</b><br>Yr 7 Homeroom H<br>(H9)<br>Mrs T Markham   | 08 : 30 CG Tii<br>Yr 7 Homerod<br>(H8)<br>Mrs T Markh              | om H Mu<br>(M<br>am Ch | : 30 <b>Period 1</b><br>usical 1<br>lulti-Purpose<br>hapel)<br>s D Moxon | 08:30 Period 1<br>Yr 7 Science 3<br>(E9)<br>Mr N Bell | Technology<br>Excursion<br>Mr G Ewing |         |                 |       |        |
| 09:00 AM               | 08 : 45 <b>Period 1</b><br>Yr 7 Mathematics C<br>(H9)<br>Ms G Moore  | 08 : 45 <b>Perio</b> d<br>Yr 7 Science 3<br>(E9)<br>Mr N Bell<br>බ |                        |                                                                          |                                                       |                                       |         |                 |       |        |
|                        |                                                                      | 09:32 Perio                                                        | d2 Mu                  | : 25 Period 2<br>usical 1                                                | 09 : 25 <b>Period 2</b><br>Yr 7 Art 3                 |                                       |         |                 |       |        |
| 09:30 AM               | 09 : 40 <b>Period 2</b><br>Yr 7 Technology 3<br>(H12)<br>Mrs K Wynen | Yr 7 Science 3<br>(E9)<br>Mr N Bell                                | 3 (M<br>Ch             | lulti-Purpose<br>napel)<br>s D Moxon                                     | (E7)<br>Mrs G Borchard                                |                                       |         |                 |       |        |
| 10·00 ΔM               |                                                                      |                                                                    |                        |                                                                          |                                                       |                                       |         |                 |       |        |

Each period that is shown in this timetable contains a small email icon. Click on the email icon to send an email to your child's teacher.

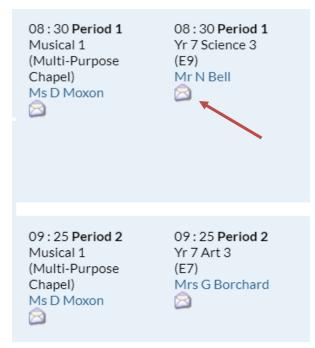

### **The Debtor Portal**

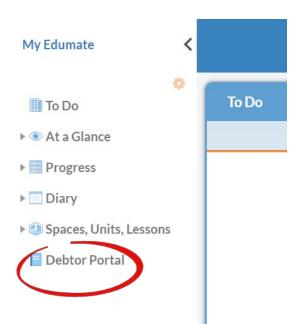

The Debtor Portal allows you to manage your school fees. Clicking on the Debtor tab displays your current balance, allows you to make an online payment via credit card or direct debit and set up regular automatic payments via direct debit.

### **Change Password & Change My Details**

Click on your name in the top right hand corner to change your password or update your details. Passwords should be updated regularly to maintain security to your private information.

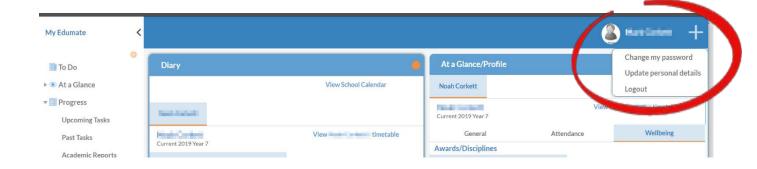

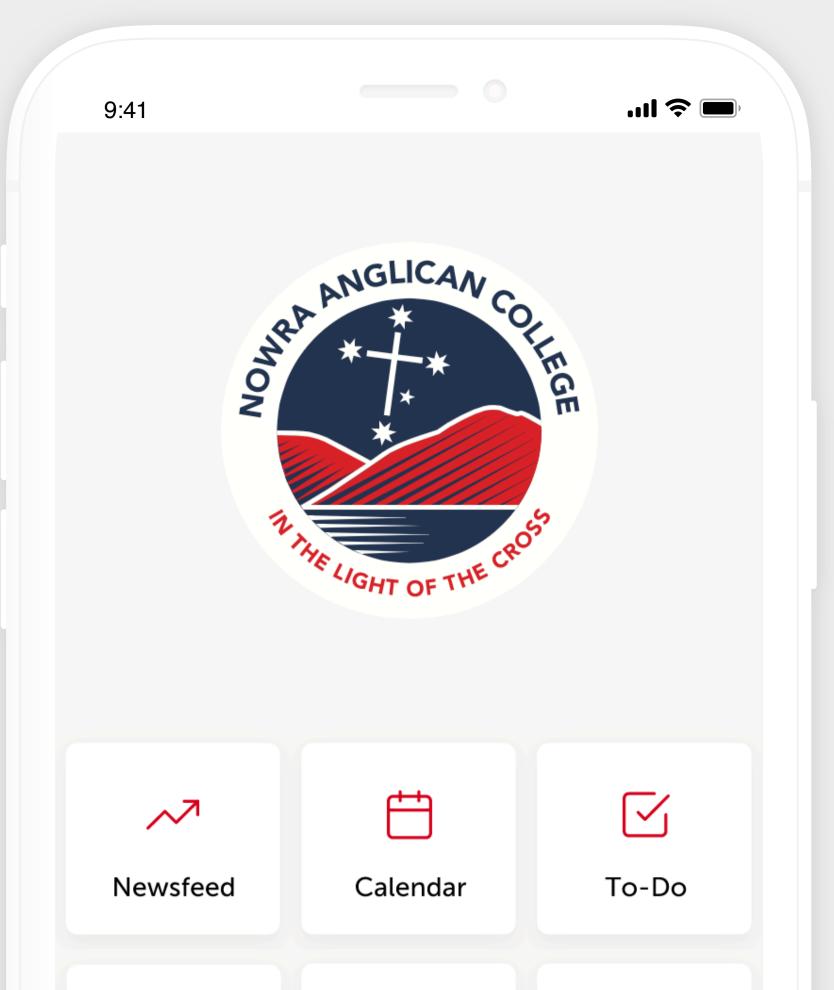

# How to get your new Nowra Anglican College app

Follow these simple steps to quickly and easily set up your new app.

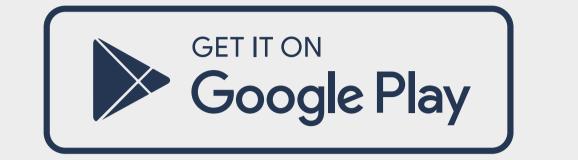

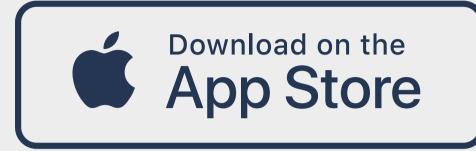

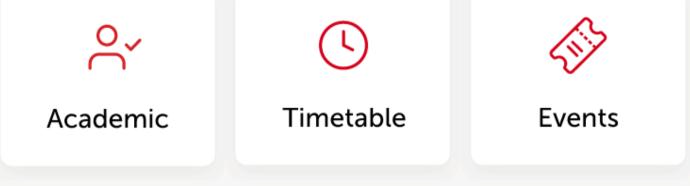

# **STEP1**

# Search & Download

Search for your school on the Apple App Store or Google Play to download the app. Q Nowra Anglican College

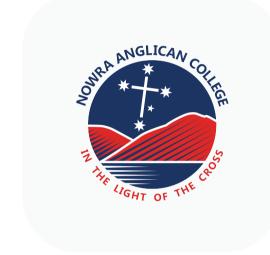

Nowra Anglican College

Digistorm

DOWNLOAD

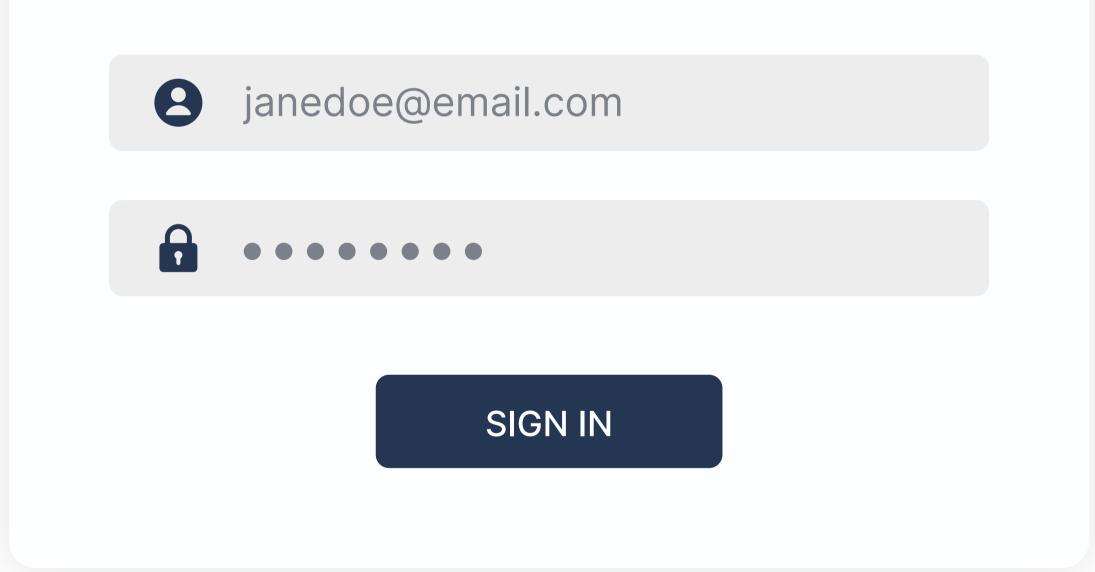

# **STEP 2**

# Sign In

Sign in using your Nowra Anglican College login details.

# **STEP 3**

# **Turn On Notifications**

**Notifications Settings** 

Alerts

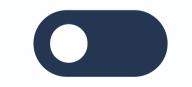

Log in to your Edumate settings, click Notifications and turn on the Notifications that you would like to see in your app.

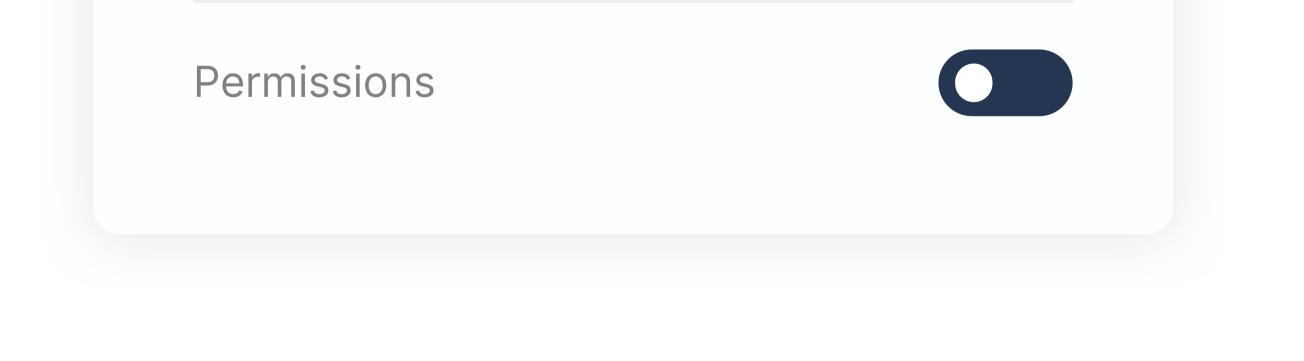

# Stay Connected

You will now receive the latest updates and information from your school. Everything you need to stay in the loop is all in one handy place.